# **Altium Designer Panels**

**Contents**

# Altıum

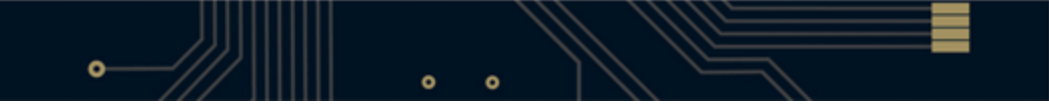

- [CAM Editor Panel](#page-4-0)
- [Design Compiler Panels](#page-4-1)
- [Embedded Panels](#page-4-2)
- [Instrument-Rack Panels](#page-5-0)
- [Other Instrument Panels](#page-6-0)
- [PCB Editor and PCB Library Editor Panels](#page-6-1)
- [Schematic Editor and Schematic Library Editor Panels](#page-8-0)
- [Scripting Panels](#page-9-0)
- [Signal Integrity Panel](#page-10-0)
- [Sim Data Panel](#page-10-1)
- [System Panels](#page-11-0)
- **[VHDL Panels](#page-12-0)**
- [Wave Panel](#page-13-0)
- [See Also](#page-13-1)

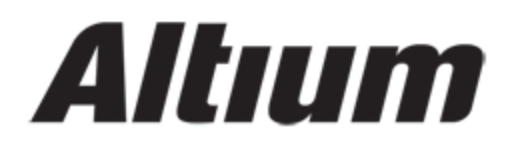

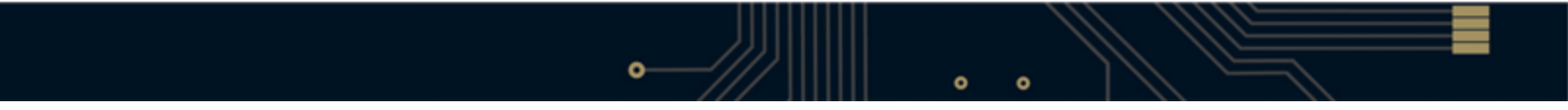

# Altıum

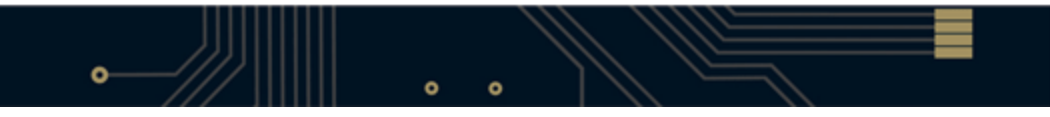

#### Main article: Working with Panels

Workspace panels are an essential part of the Altium Designer environment. Editor-specific panels provide an alternate view into the data being edited, while system-wide panels, like the Projects panel, give access to design data across multiple editors.

When the application opens for the first time a number of panels will already be open. Some panels, including the Files and Projects panels, will appear grouped and docked to the left side of the application window. Others, including the Libraries panel will be in pop-out mode and appear as buttons on the right-hand border of the application window. Hover over, or click on a button to display these panels.

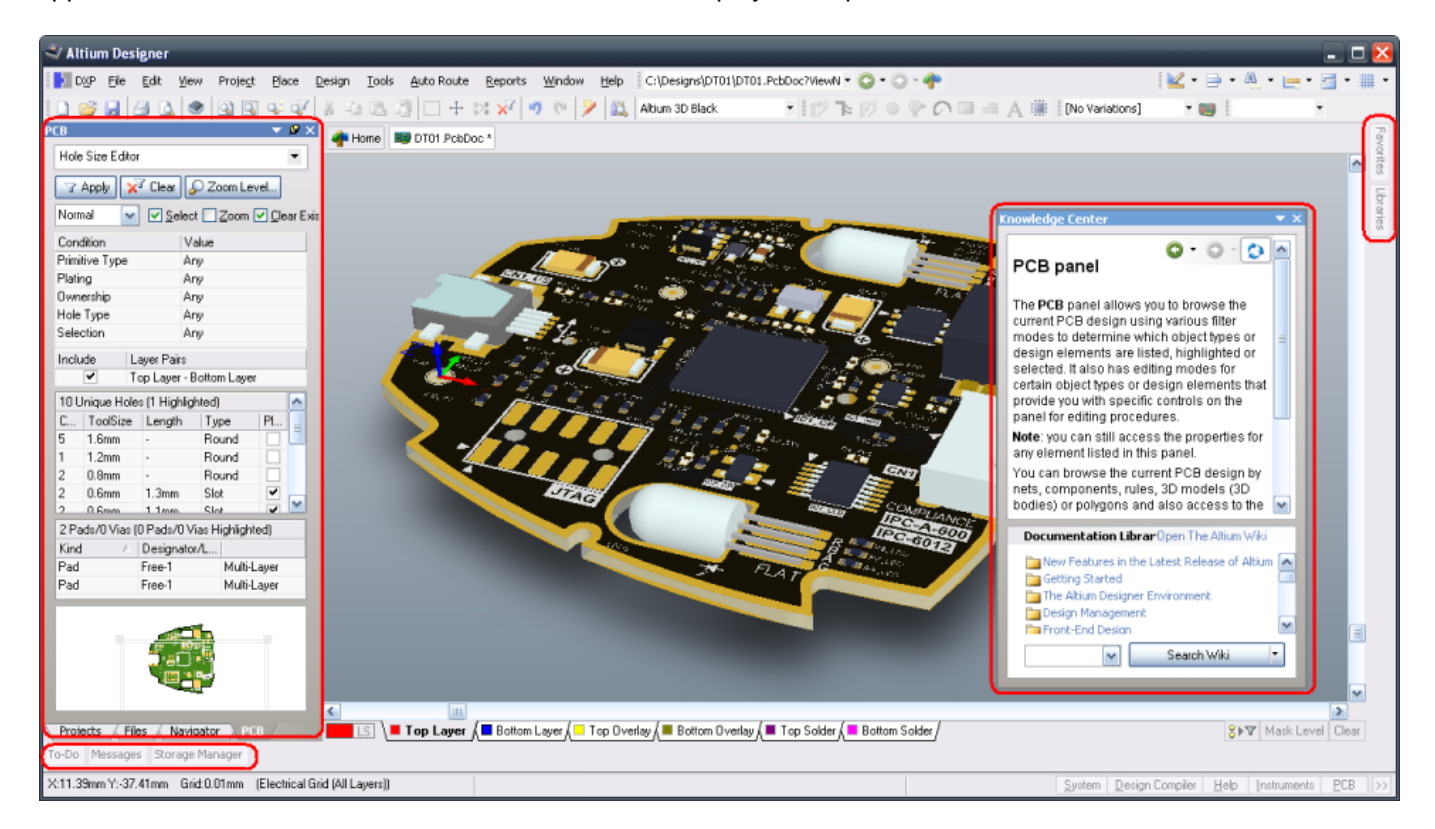

**Altium Designer with docked panels on the left, pop-out panels on the right and bottom of the workspace, and a floating panel.**

At the bottom right of the Altium Designer window there are a buttons that provide quick access to the available workspace panels, in context with the document editor you are currently using.

Panels are grouped into the following categories, use the links to learn more about a specific panel.

#### <span id="page-4-0"></span>**CAM Editor Panel**

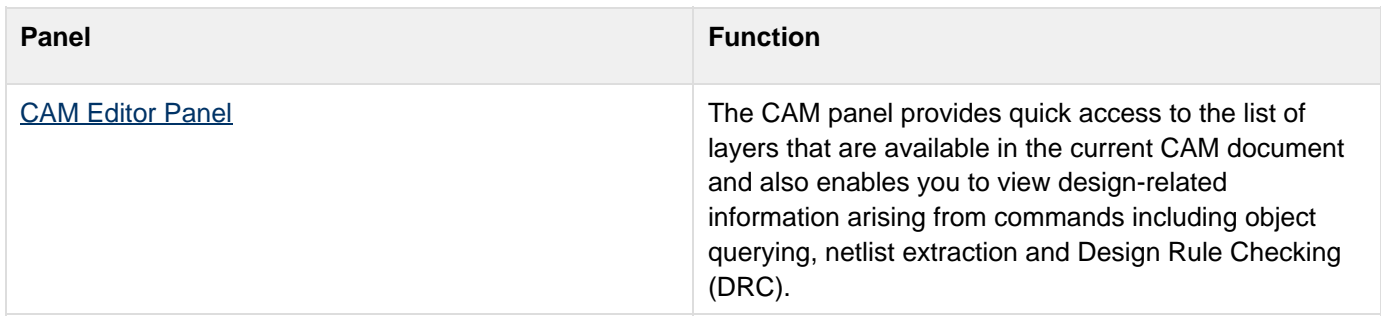

#### <span id="page-4-1"></span>**Design Compiler Panels**

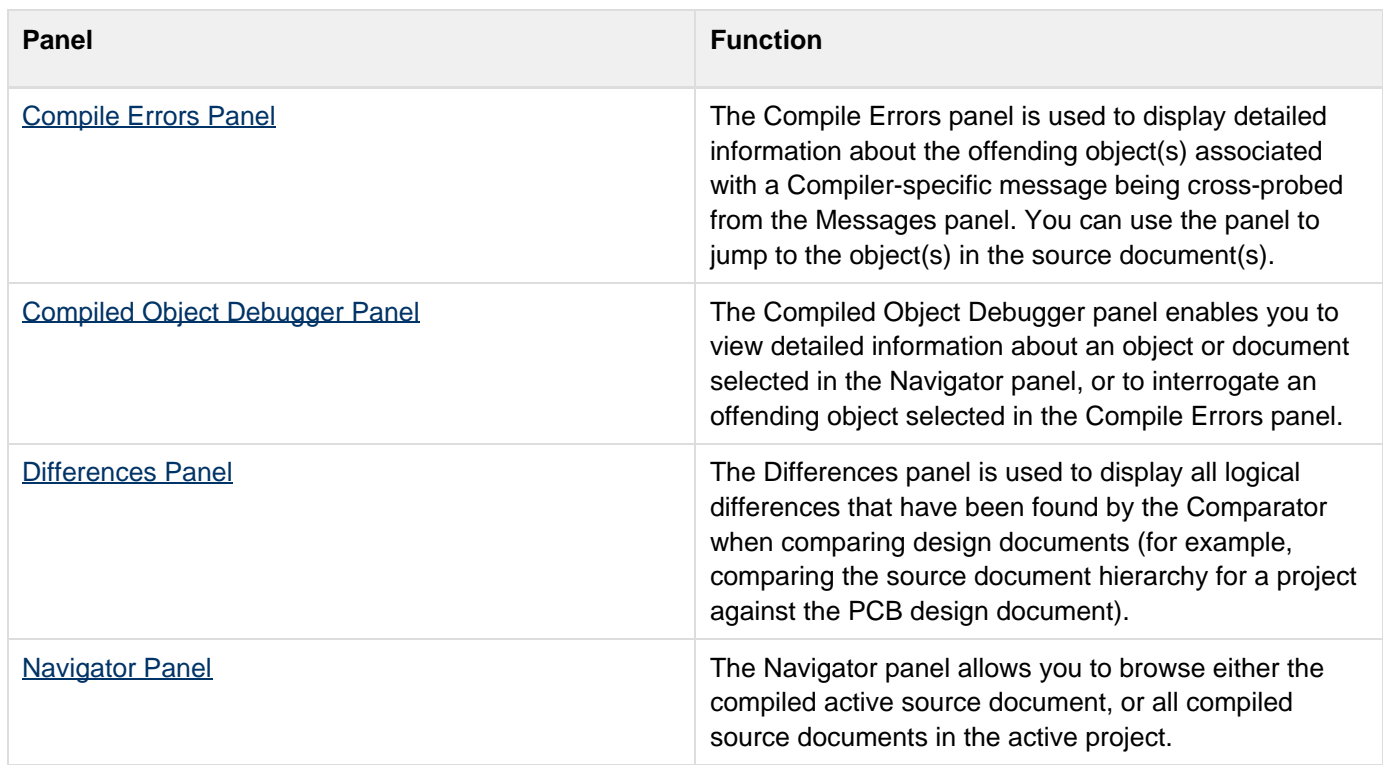

#### <span id="page-4-2"></span>**Embedded Panels**

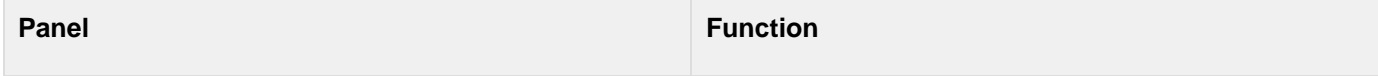

<span id="page-5-0"></span>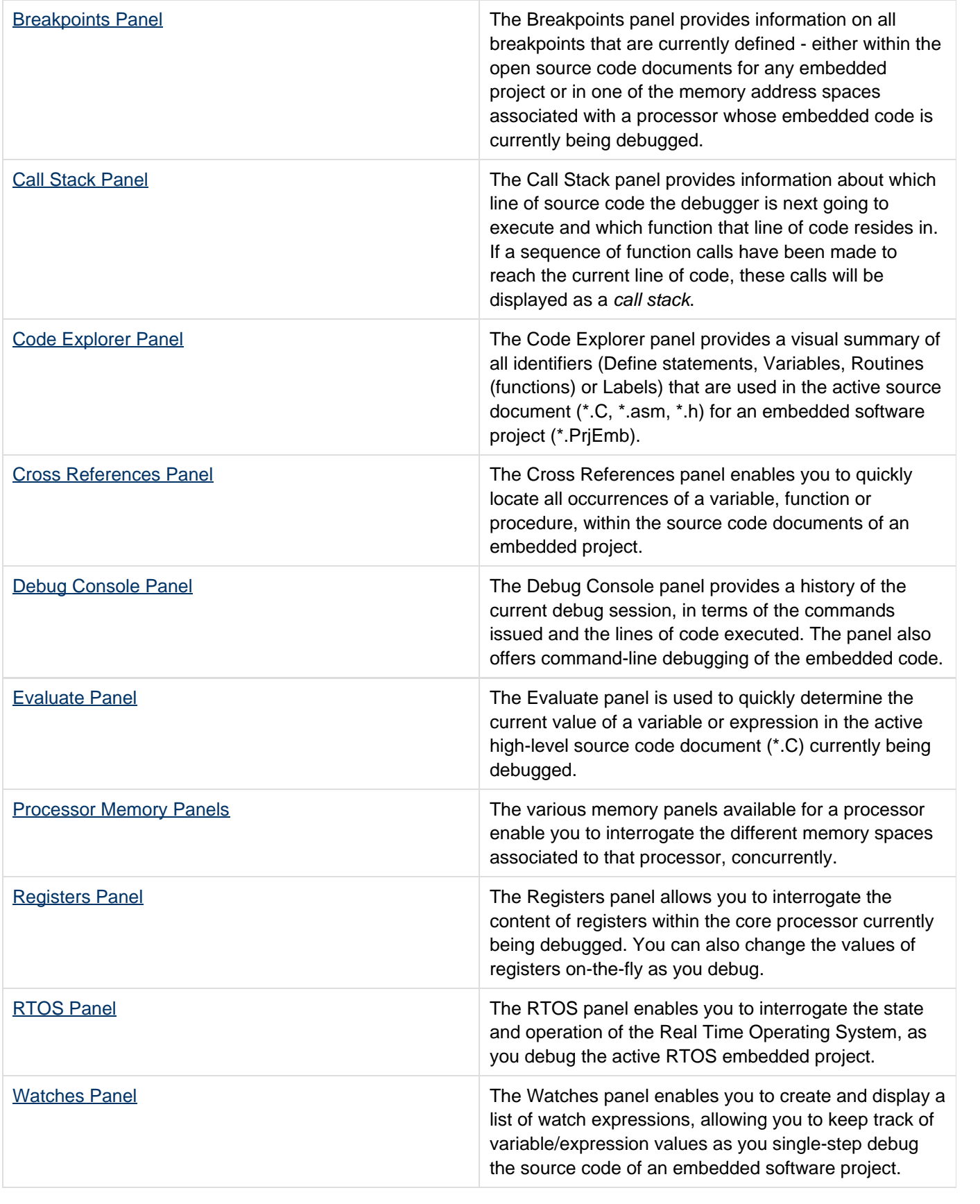

#### **Instrument-Rack Panels**

![](_page_6_Picture_128.jpeg)

#### <span id="page-6-0"></span>**Other Instrument Panels**

![](_page_6_Picture_129.jpeg)

# <span id="page-6-1"></span>**PCB Editor and PCB Library Editor Panels**

![](_page_6_Picture_130.jpeg)

![](_page_7_Picture_147.jpeg)

![](_page_8_Picture_138.jpeg)

# <span id="page-8-0"></span>**Schematic Editor and Schematic Library Editor Panels**

![](_page_8_Picture_139.jpeg)

<span id="page-9-0"></span>![](_page_9_Picture_142.jpeg)

![](_page_10_Picture_138.jpeg)

# <span id="page-10-0"></span>**Signal Integrity Panel**

![](_page_10_Picture_139.jpeg)

## <span id="page-10-1"></span>**Sim Data Panel**

![](_page_11_Picture_138.jpeg)

# <span id="page-11-0"></span>**System Panels**

![](_page_11_Picture_139.jpeg)

![](_page_12_Picture_131.jpeg)

### <span id="page-12-0"></span>**VHDL Panels**

![](_page_12_Picture_132.jpeg)

![](_page_13_Picture_79.jpeg)

### <span id="page-13-0"></span>**Wave Panel**

![](_page_13_Picture_80.jpeg)

# <span id="page-13-1"></span>**See Also**

# **Working with Panels**

**Getting Started with Altium Designer**